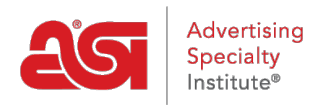

[Soporte de Producto](https://kb.asicentral.com/focus-win/es-ES/kb) > [ESP Admin](https://kb.asicentral.com/focus-win/es-ES/kb/esp-admin) > [Integración de QuickBooks con ESP](https://kb.asicentral.com/focus-win/es-ES/kb/articles/quickbooks-integration-with-esp-2)

# Integración de QuickBooks con ESP

Jennifer M - 2021-08-26 - [ESP Admin](https://kb.asicentral.com/focus-win/es-ES/kb/esp-admin)

ESP Orders se puede sincronizar con la aplicación de escritorio QuickBooks y QuickBooks Online. El primer paso es iniciar sesión en ESP en [searchesp.com.](http://searchesp.com)

Haz clic en el avatar y selecciona Configuración.

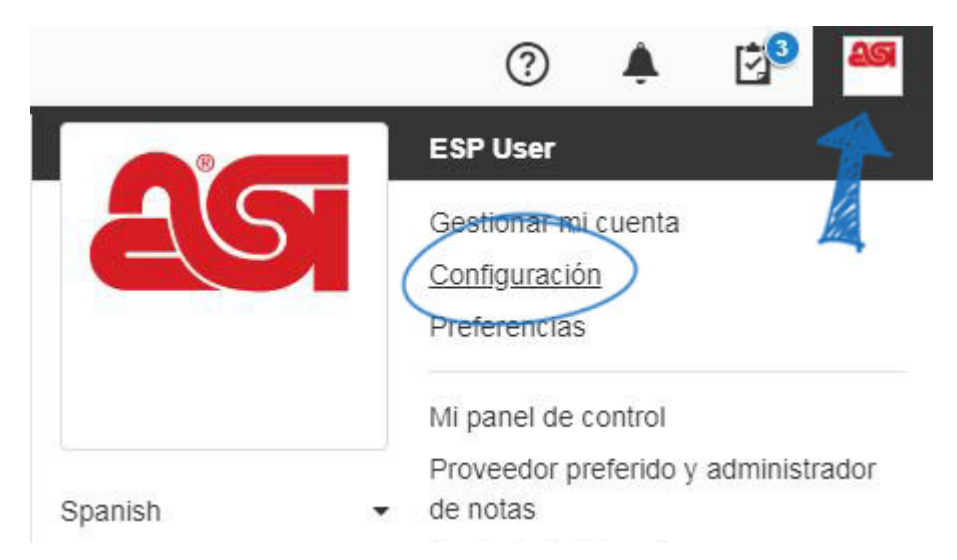

Haga clic en Integraciones desde las opciones de la izquierda. Si no ve Integraciones, póngase en contacto con el administrador de su empresa o con el soporte técnico de productos de ASI en [support@asicentral.comd](https://kb.asicentral.com/agent/mailto:%22)e correo electrónico.

Utilice el menú desplegable para seleccionar [QuickBooks Online](#page--1-0) o [QuickBooks Desktop](#page--1-0) y, a continuación, haga clic en el botón Instalar.

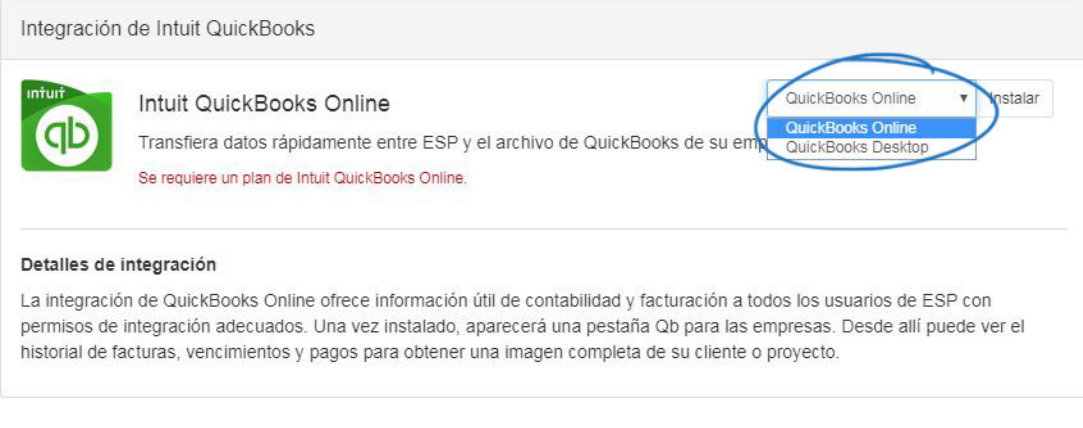

### [Volver a la cima](#page--1-0)

## **Integración de pedidos ESP con QuickBooks Online**

Después de seleccionar QuickBooks Online en el menú desplegable y hacer clic en el botón Instalar, se le pedirá que inicie sesión en su cuenta de QuickBooks Online. Introduzca sus credenciales de inicio de sesión de QuickBooks Online y, a continuación, haga clic en el botón Iniciar sesión.

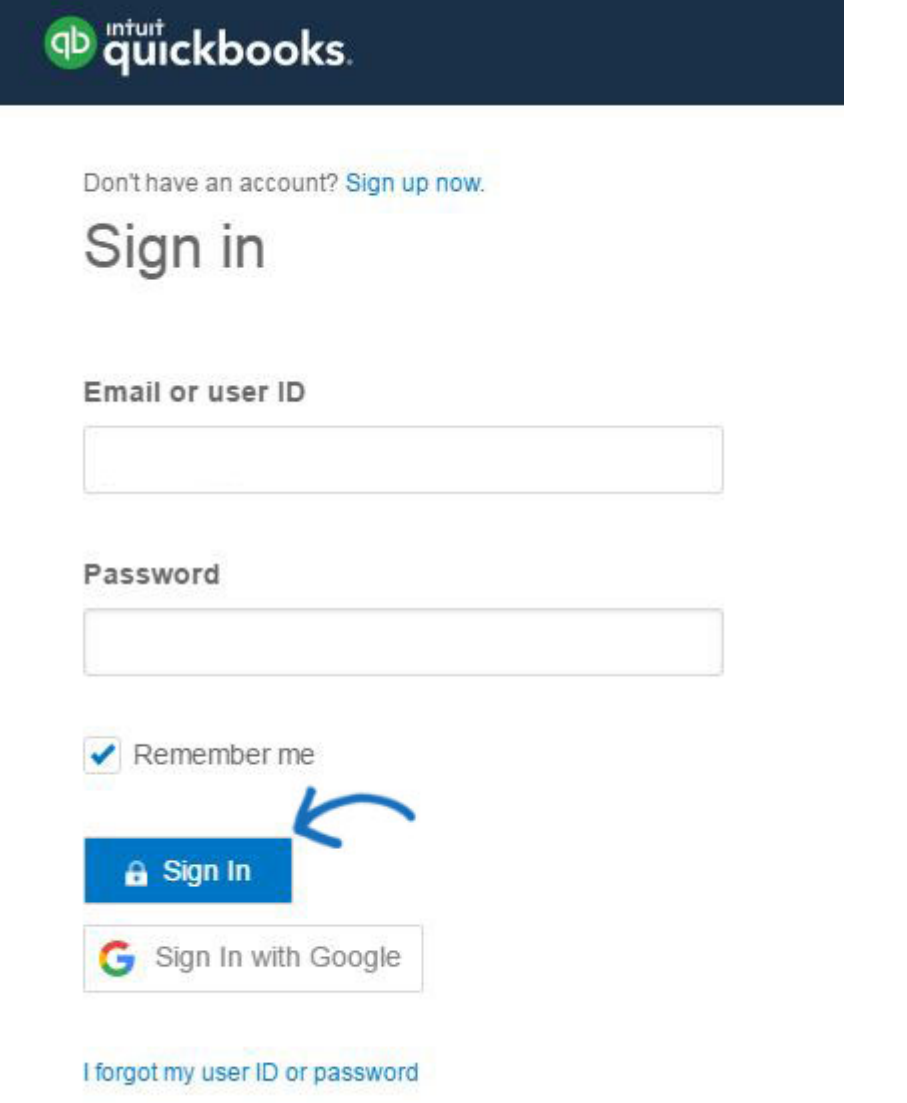

Después de iniciar sesión, es posible que vea un mensaje de autorización, pero después de la autorización, sus cuentas de ESP Orders y QuickBooks Online se sincronizarán.

Después de la integración con QuickBooks Online, las cuentas tendrán que volver a autenticarse cada seis meses para evitar la expiración. Los administradores recibirán una notificación una semana antes de la expiración de la autenticación de QuickBooks Online y podrán controlar la configuración de integración para volver a autenticar su cuenta.

#### [Volver a la cima](#page--1-0)

#### **Integración de pedidos ESP con QuickBooks Desktop**

Solo tendrá que instalar el conector web una vez. QuickBooks proporciona el conector web para permitir la integración de los datos. Haga clic en el botón Instalar a la derecha de Intuit QuickBooks. A continuación, haga clic en el botón Descargar.

Se mostrará el certificado QuickBooks – Application. Seleccione "Sí, siempre que este archivo de empresa de QuickBooks esté abierto" cuando le indique la pregunta de "¿Desea permitir que esta aplicación lea y modifique este archivo de empresa?".

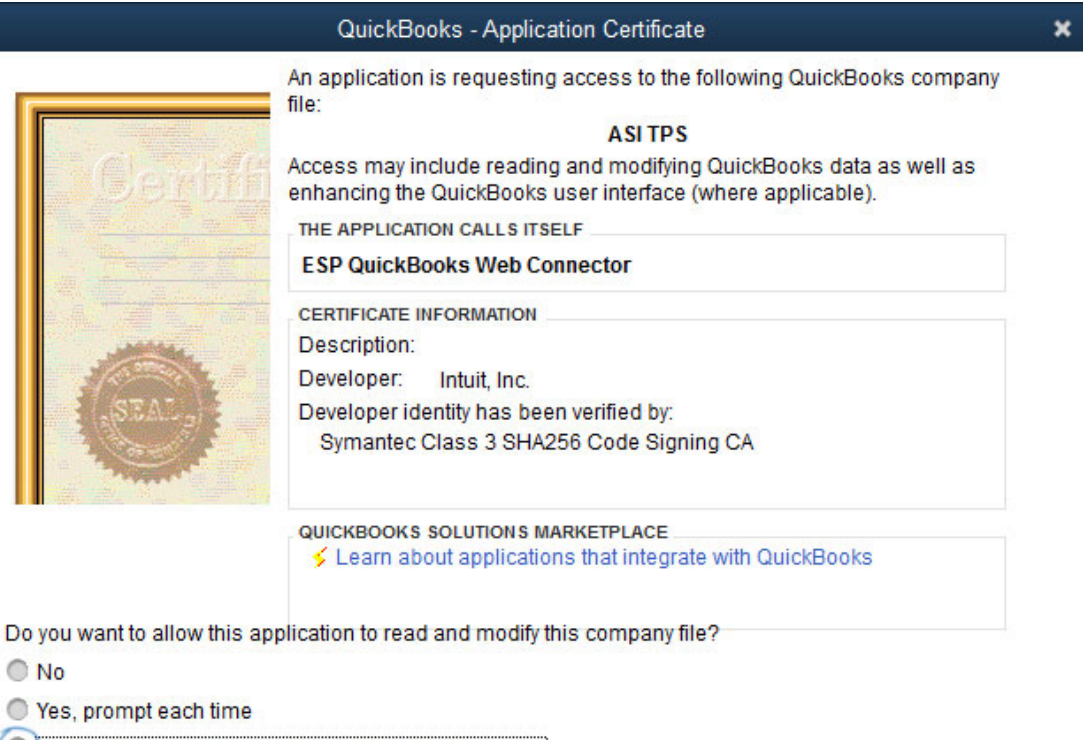

- (Nes, whenever this QuickBooks company file is open)
- O Yes, always; allow access even if QuickBooks is not running

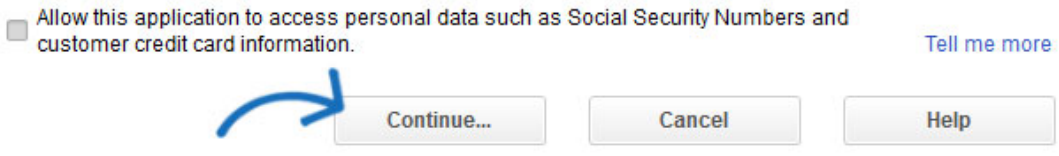

A continuación, haga clic en el botón Continuar para completar la instalación. Después de instalar QuickBooks Web Connector, se mostrará la ventana de estado.

Copie la contraseña de la página Integraciones de pedidos ESP.

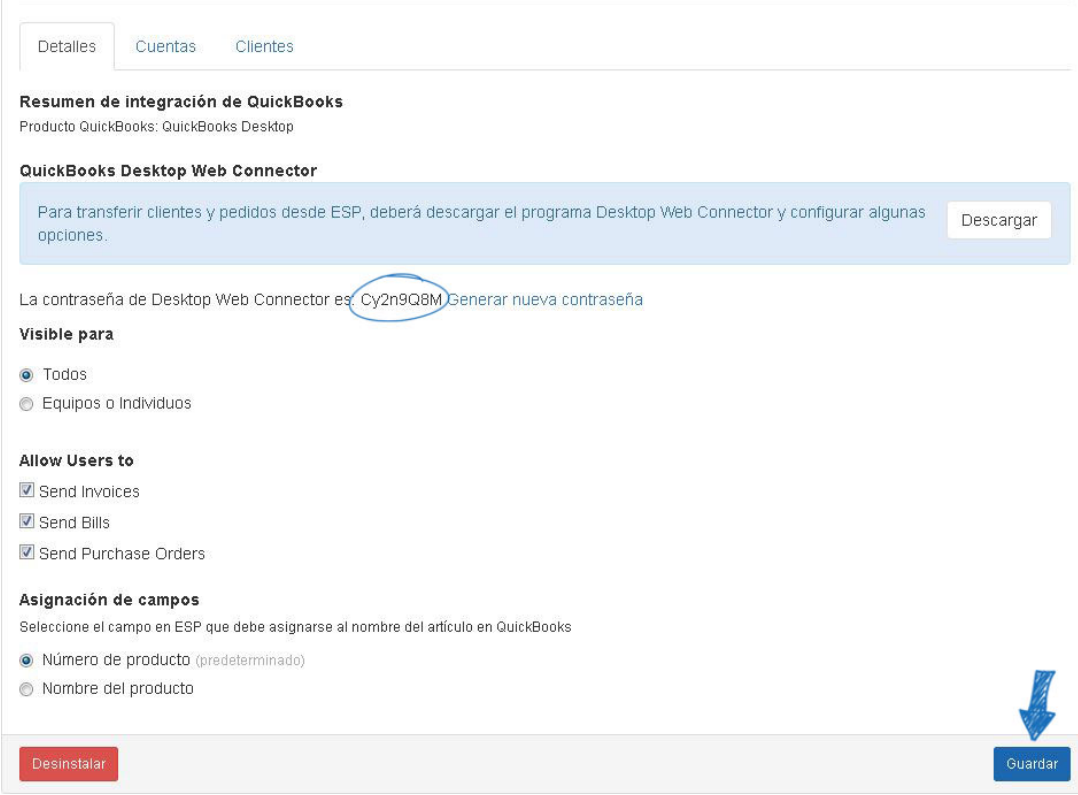

Vaya al conector web de QuickBooks y pegue la contraseña en el cuadro Contraseña.

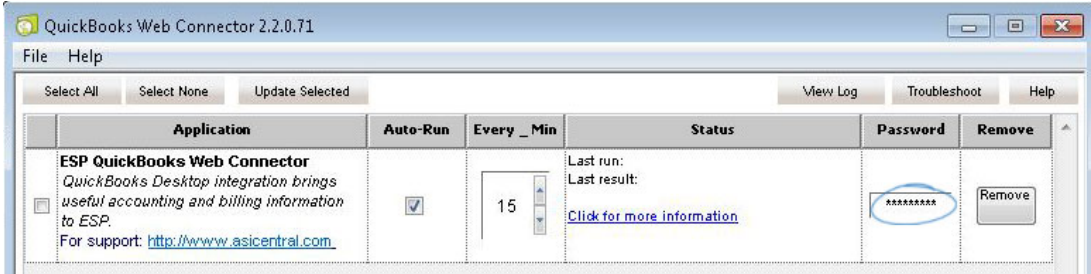

Una ventana de guardar aparecerá, haga clic en Sí. A continuación, compruebe el listado de conectores web y, a continuación, haga clic en el botón Actualizar seleccionado.

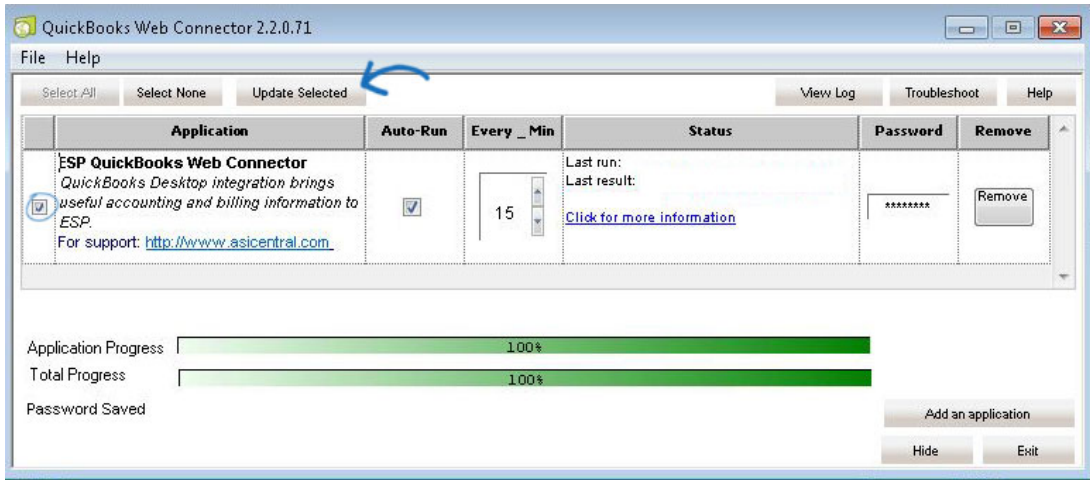

Puede ocultar esta ventana en cualquier momento haciendo clic en el botón Ocultar.

QuickBooks Web Connector estará disponible en la barra de tareas.

Hay algunos aspectos de la integración a tener en cuenta:

- El conector web de QuickBooks debe estar en ejecución para poder sincronizarse.
- También puede acceder a QuickBooks Web Connector abriendo QuickBooks, haciendo clic en Archivo y seleccionando Actualizar servicios web.
- El primer pedido que sincronices tardará un poco más, alrededor de un minuto en completarse. La sincronización será más rápida para los pedidos posteriores.
- Si desea cambiar el tiempo del ciclo de actualización, escriba el número de minutos en la sección Every\_Min del conector web de QuickBooks. Cambiar este número no afectará a la velocidad de ESP.
- La integración no es retroactiva, pero si desea sincronizar un pedido que completó antes de la integración, puede hacerlo uno por uno.

[Volver a la cima](#page--1-0)

#### **Integración de pedidos de QuickBooks a partir de pedidos ESP**

Una vez que haya completado un pedido utilizando pedidos ESP, haga clic en el botón QB.

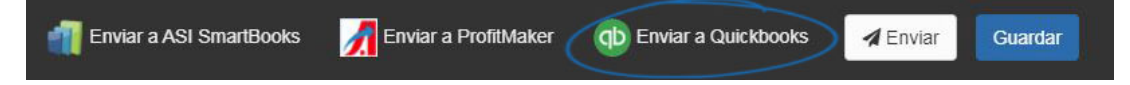

Se abrirá la ventana Enviar a QuickBooks.

#### Enviar factura de QuickBooks

Para enviar información a un QuickBooks, el primer paso es seleccionar su nombre de cliente. El nombre de la empresa dentro de ESP aparecerá entre paréntesis y puede utilizar los menús desplegables para seleccionar el cliente correspondiente de sus QuickBooks. Si el cliente aún no existe en QuickBooks, deje el menú desplegable establecido en la opción Crear nuevo cliente y el sistema creará automáticamente un nuevo cliente en QuickBooks. Marque la casilla Enviar factura. Si tiene la configuración de impuestos establecida para un cliente, puede seleccionarla o puede elegir usar QuickBooks Default en el menú desplegable Impuestos. Seleccione las cuentas adecuadas de su Cuenta de Cuentas por cobrar e Cuenta de ingresos.

#### Facturas y órdenes de compra de QuickBooks

Para enviar información a una factura de QuickBooks, el nombre del proveedor de Pedidos ESP para este pedido aparecerá entre paréntesis. Marque la casilla situada junto a Proveedor. Si aún no tiene este proveedor en sus QuickBooks, deje el conjunto desplegable para crear un nuevo proveedor. Si el proveedor ya existe en los QuickBooks, utilice los menús desplegables para buscar y seleccionar el proveedor. Marque las casillas Factura rencor y/o Orden de compra (si corresponde) y seleccione las cuentas apropiadas de sus QuickBooks para Proveedores y Costo de los Bienes Vendidos.

Haga clic en el botón Enviar cuando haya terminado.

Send to Quickbooks

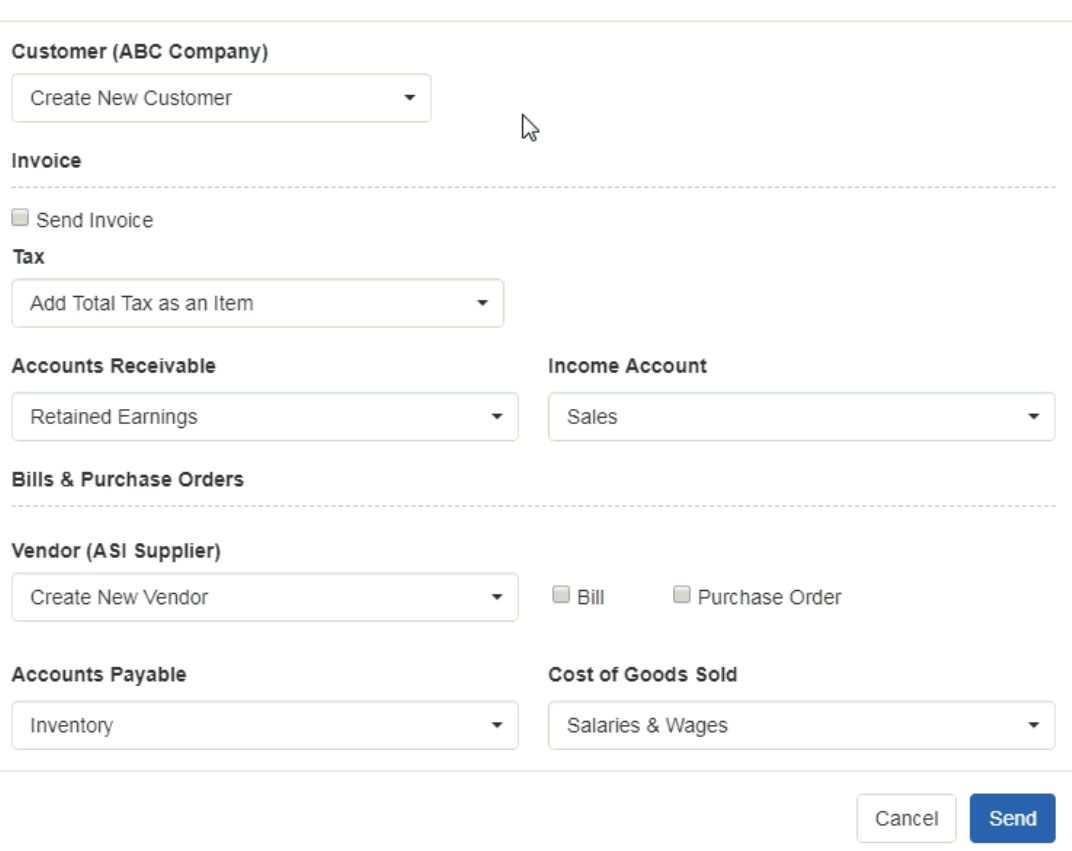

En QuickBooks, esta información ahora estará disponible en la sección Transacciones del área Clientes.

Si el pedido contiene un descuento y/o pago (parcial o completo), esta información se incluirá en QuickBooks.

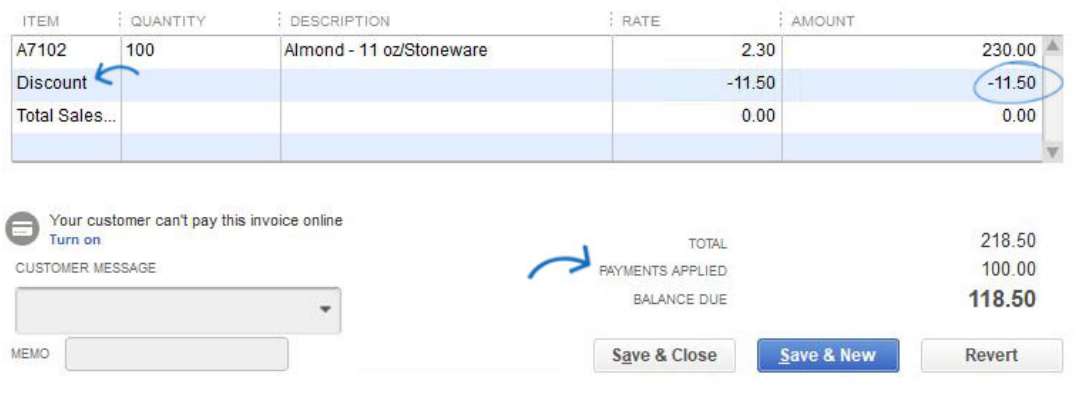

[Volver a la cima](#page--1-0)

#### **Configuración de administración de QuickBooks**

En el área Admin, haga clic en Integraciones y luego haga clic en QuickBooks. En esta sección, los administradores podrán usar tres pestañas para establecer los valores predeterminados de los QuickBooks de su empresa.

 $\overline{\mathbf{x}}$ 

#### **Detalles**

En esta sección, los administradores pueden ver un resumen de su información de integración, así como seleccionar qué usuarios de la empresa deben tener la opción de envío de QuickBooks. Seleccione Todos para habilitar todos los usuarios de la empresa o para habilitar solo determinados usuarios, elija Equipos o Individuos. También en esta sección, los administradores pueden elegir qué tipo de documentación pueden enviar los usuarios, si establecer clientes como facturables al enviar facturas o pedidos de compra y elegir qué campo de ESP debe asignar al nombre del artículo en QuickBooks.

**Cuentas**

La pestaña Cuentas permite a los administradores seleccionar los campos a los que ESP debe vincularse dentro de QuickBooks. Utilice los menús desplegables para seleccionar el campo QuickBooks.

**Clientes**

La pestaña Clientes permite a los administradores usar los menús desplegables para seleccionar qué cliente de QuickBooks debe vincularse a esdengera.

Cuando haya terminado de realizar cambios en cualquiera de las pestañas, haga clic en el botón Guardar en la parte inferior.

[Volver a la cima](#page--1-0)

#### **Integración de QuickBooks en CRM**

Dentro de CRM, el botón QB estará disponible en la barra de herramientas Cliente. Puede utilizar el cuadro de búsqueda para seleccionar un cliente de QuickBooks para vincularlo con la cuenta de cliente en CRM.

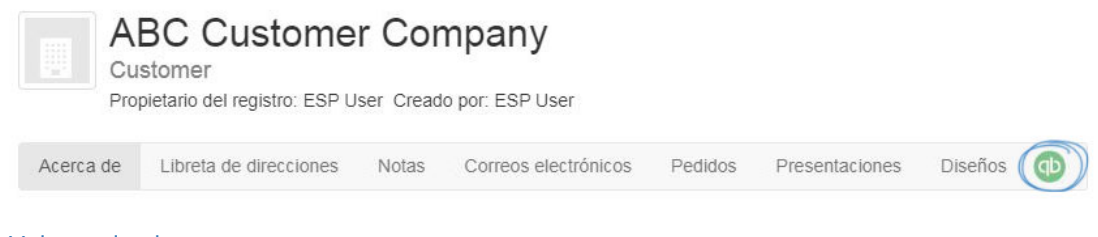

[Volver a la cima](#page--1-0)